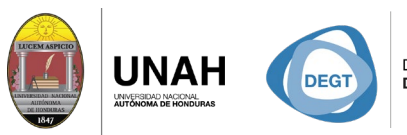

DIRECCIÓN EJECUTIVA SISTEMA<br>DE GESTIÓN DE TECNOLOGÍA BIBLIOTE

**ECARIO** 

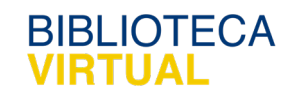

# **Bienvenido al manual**

REATAIN Ld ST.  $\overline{\phantom{a}}$ 

## **Vincular y visualizar archivos PDF**

Sistema Bibliotecario/ Biblioteca Virtual

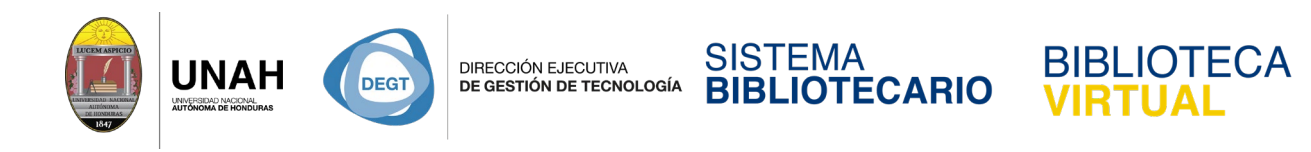

## **Vincular y visualizar archivos PDF**

Citavi le proporciona muchas opciónes para agilizar su flujo de trabajo.

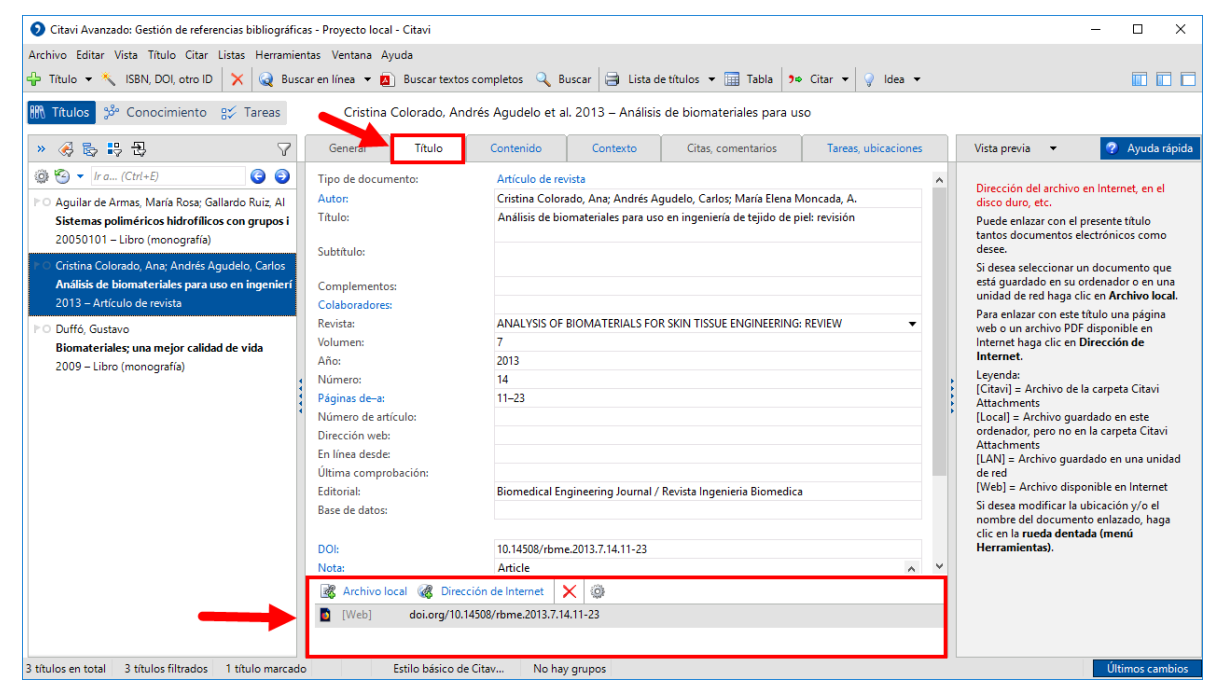

Diríjase a la pestaña **Título**, y en ubiquese en el recuadro inferior.

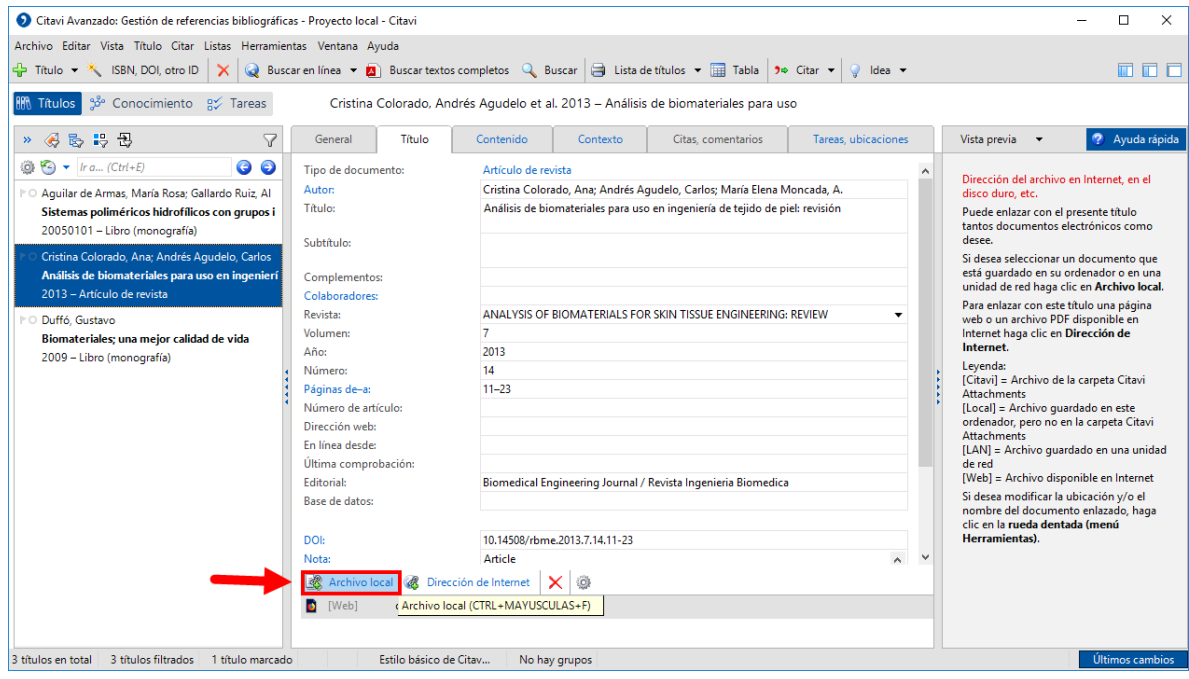

Haga clic en **Archivo local**.

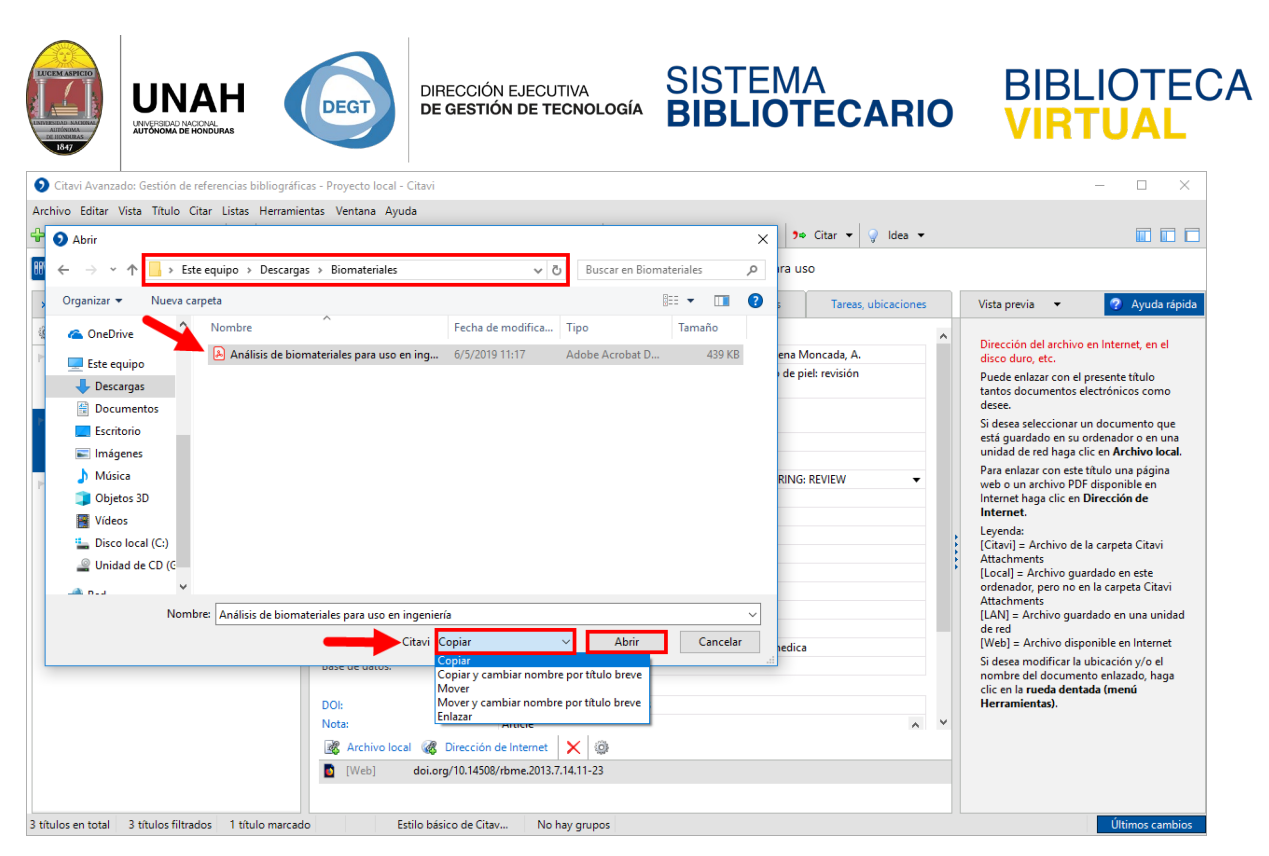

Navegue en el explorador sus carpetas, seleccione el archivo PDF correspondiente.

En la parte inferior recomendamos la opción **Copiar** para crear una copia en la carpeta

*Attachment* de Citavi. Una ves hecho esto, haga clic en **Abrir**.

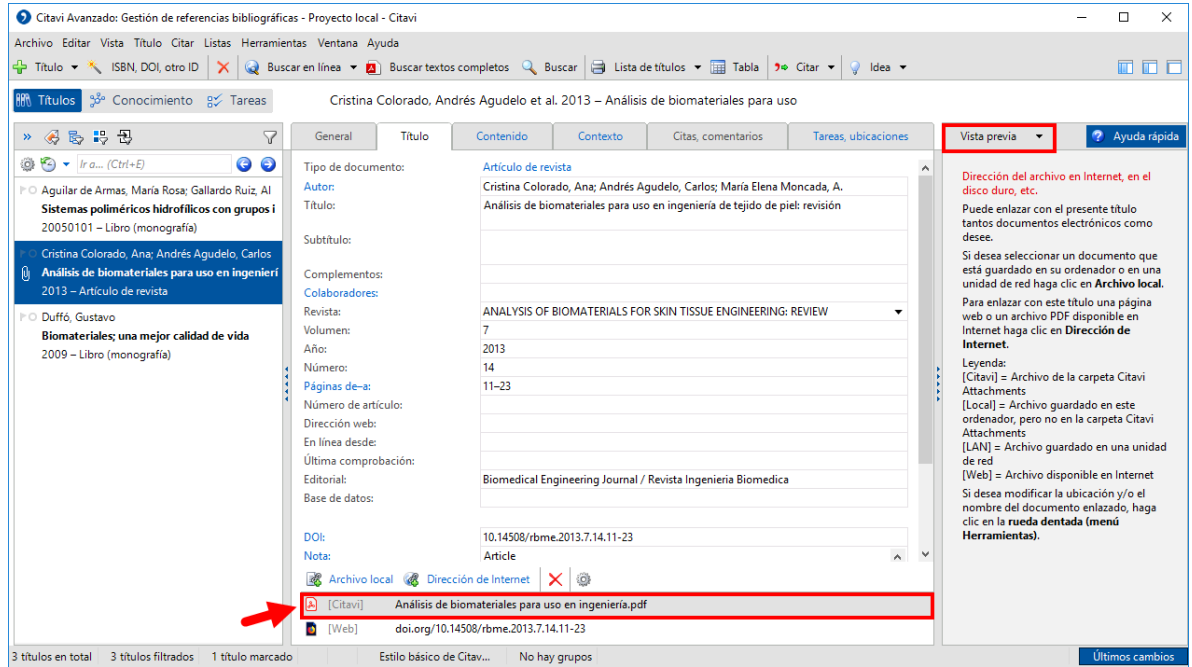

Ahora puede ver el archivo vinculado en el recuadro inferior de las pestaña Título.

Para visualizarlo, diríjase al panel derecho y haga clic en **Vista previa**.

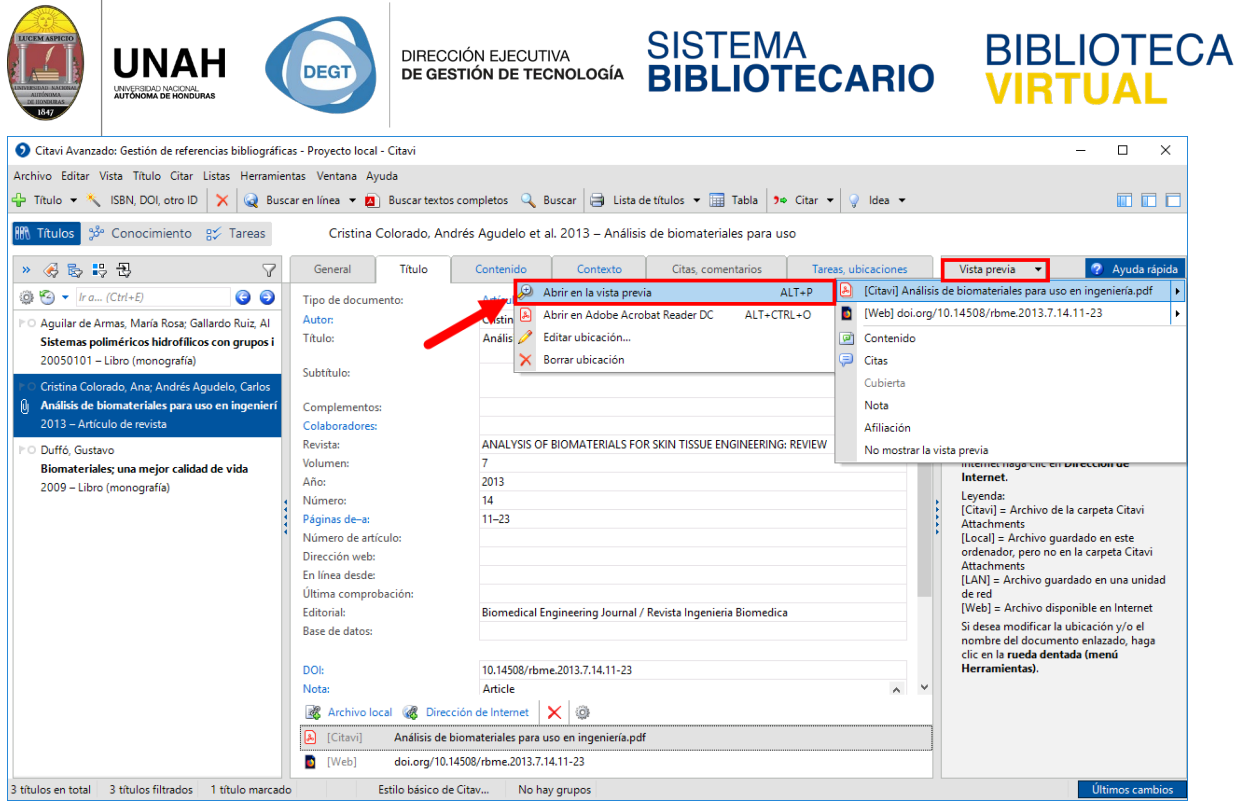

Se desplegarán varias opciones, ubique el mouse sobre el archivo PDF, y seleccione la

### opción **Abrir en la vista previa**.

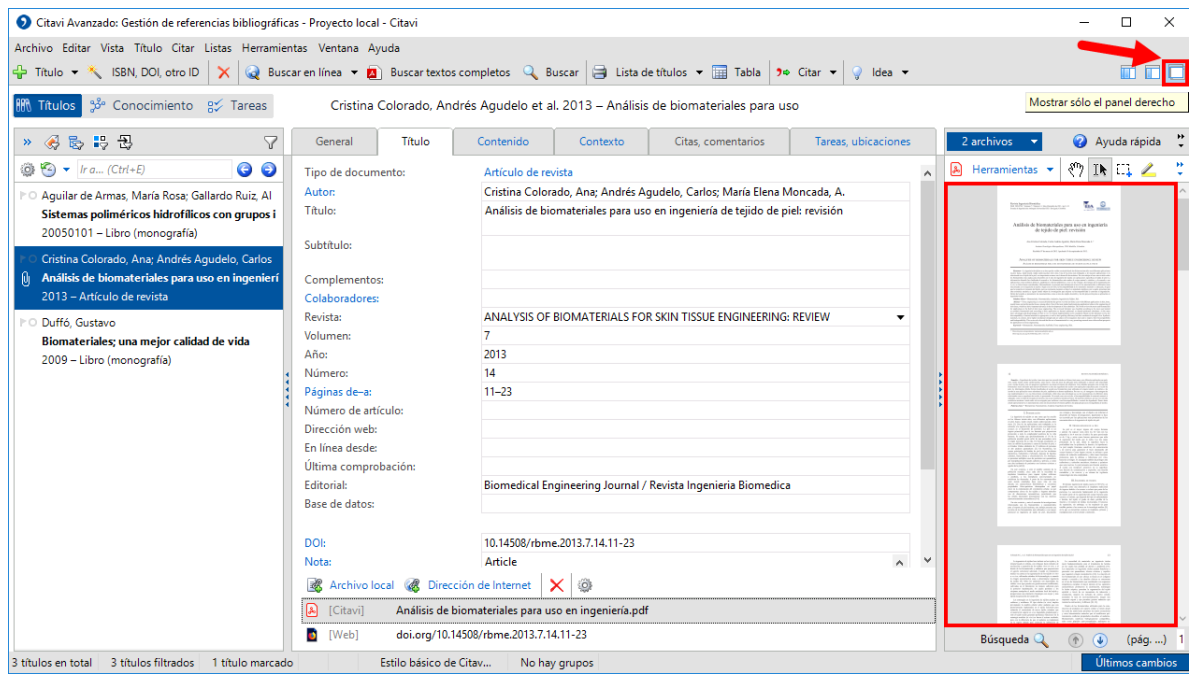

Ya esta visualizando el archivo PDF. Para leer con más comodidad, haga clic en una de las opciones de los paneles que esta en la parte superior derecha.

La primera opción le muestra los 3 panels, la segunda opción solo muestra el panel central y el panel derecho, y la tercera opción solo muestra el tercer panel como modo de lectura.

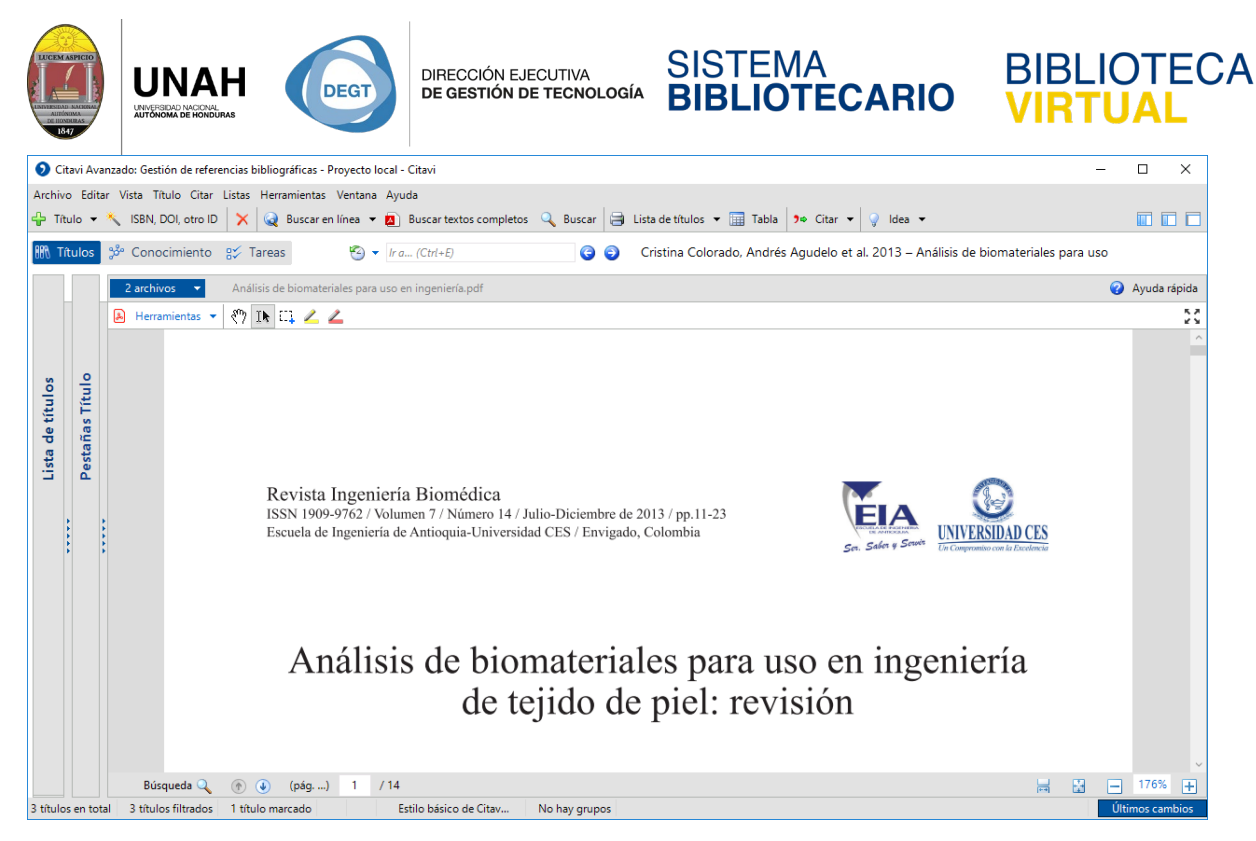

#### Para la lectura recomendamos la tercera opción.

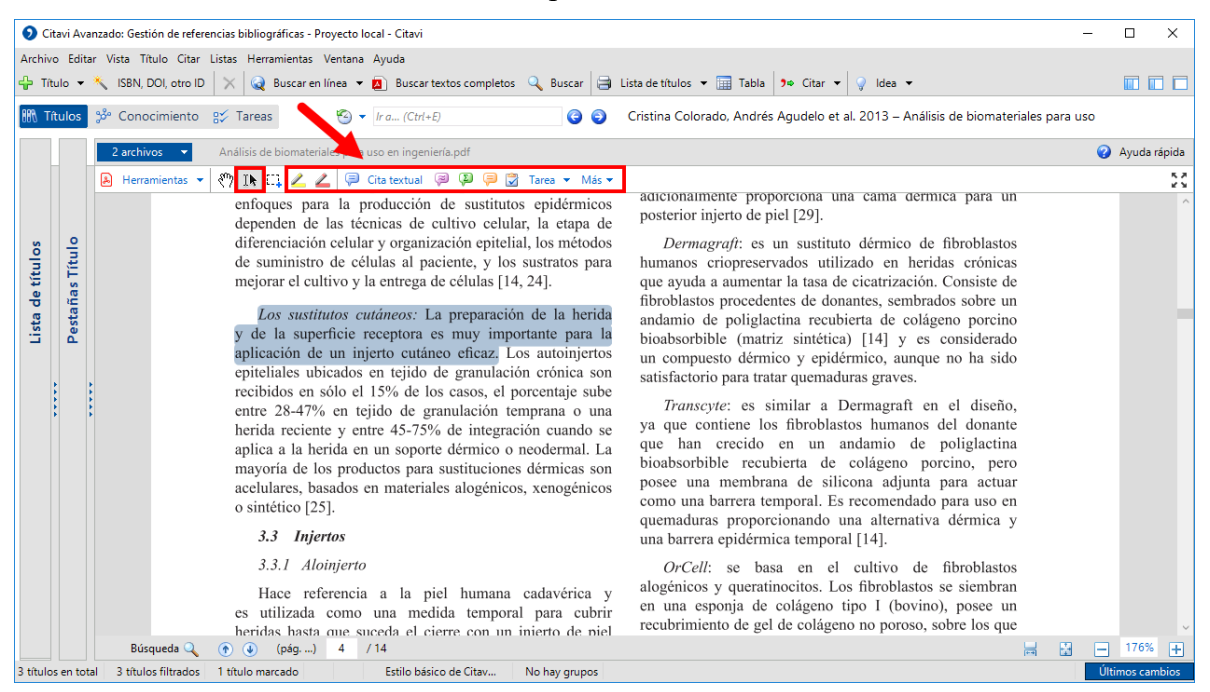

Una ventaja de vincular y visualizar un PDF desde Citavi, es la opción hacer citas directamente del archivo mientras lee. Solo resalte el texto con la herramienta **Selección de texto** y haga clic en una de los tipos de cita.

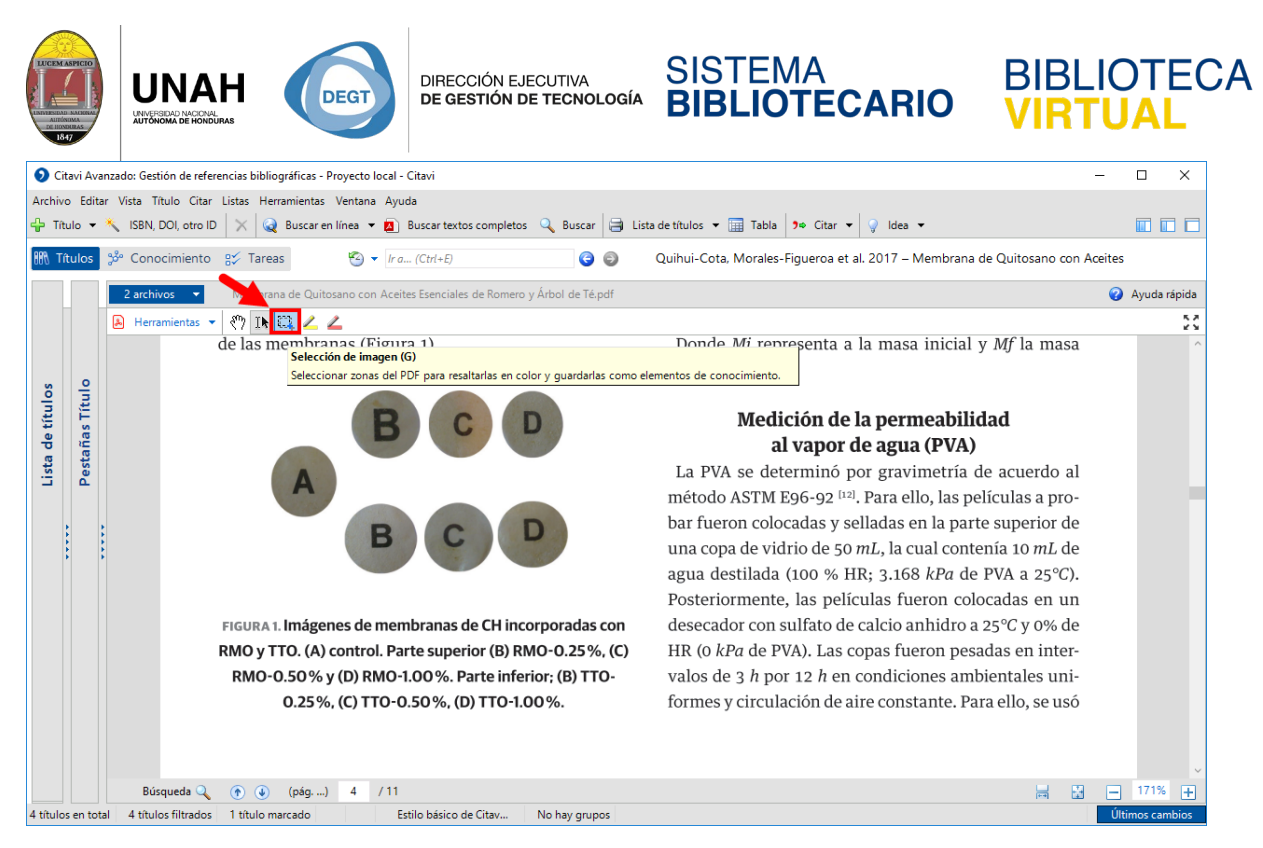

En el caso de la cita de imagen, primero debe usar la herramienta **Selección de imagen**.

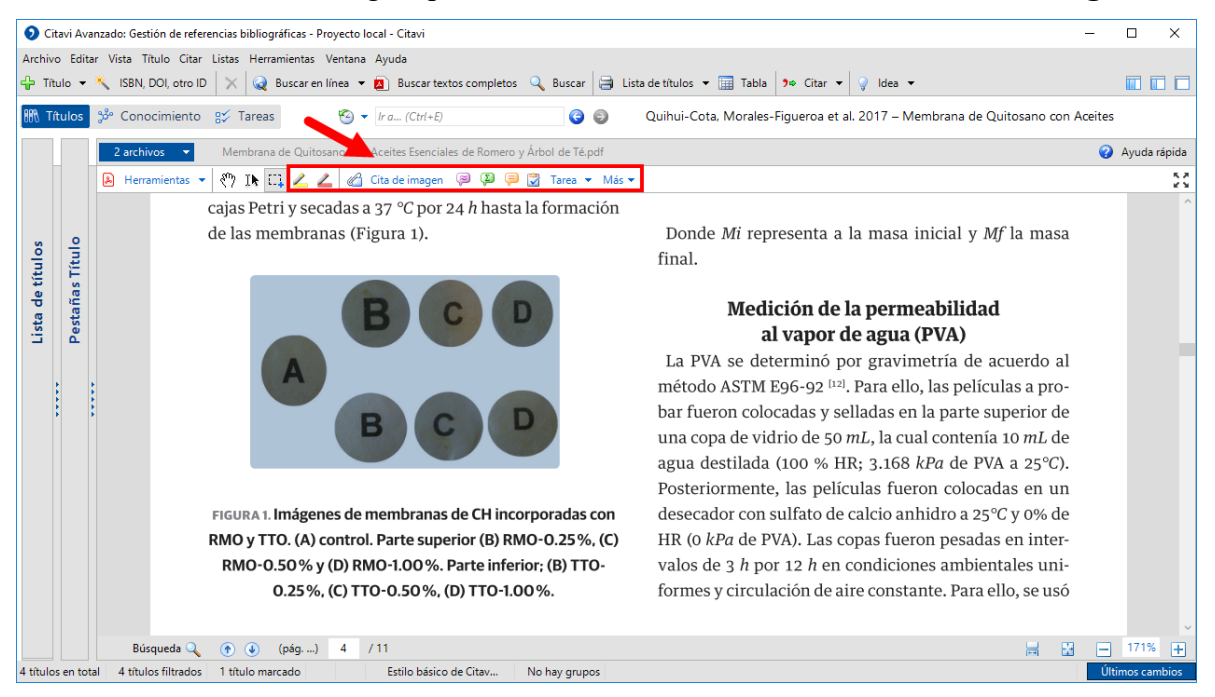

Luego haga clic izquierdo, mantega precionado y arrastre el puntero hasta que seleccione toda la imagen que desea citar. El último paso es seleccionar el tipo de cita que desee.

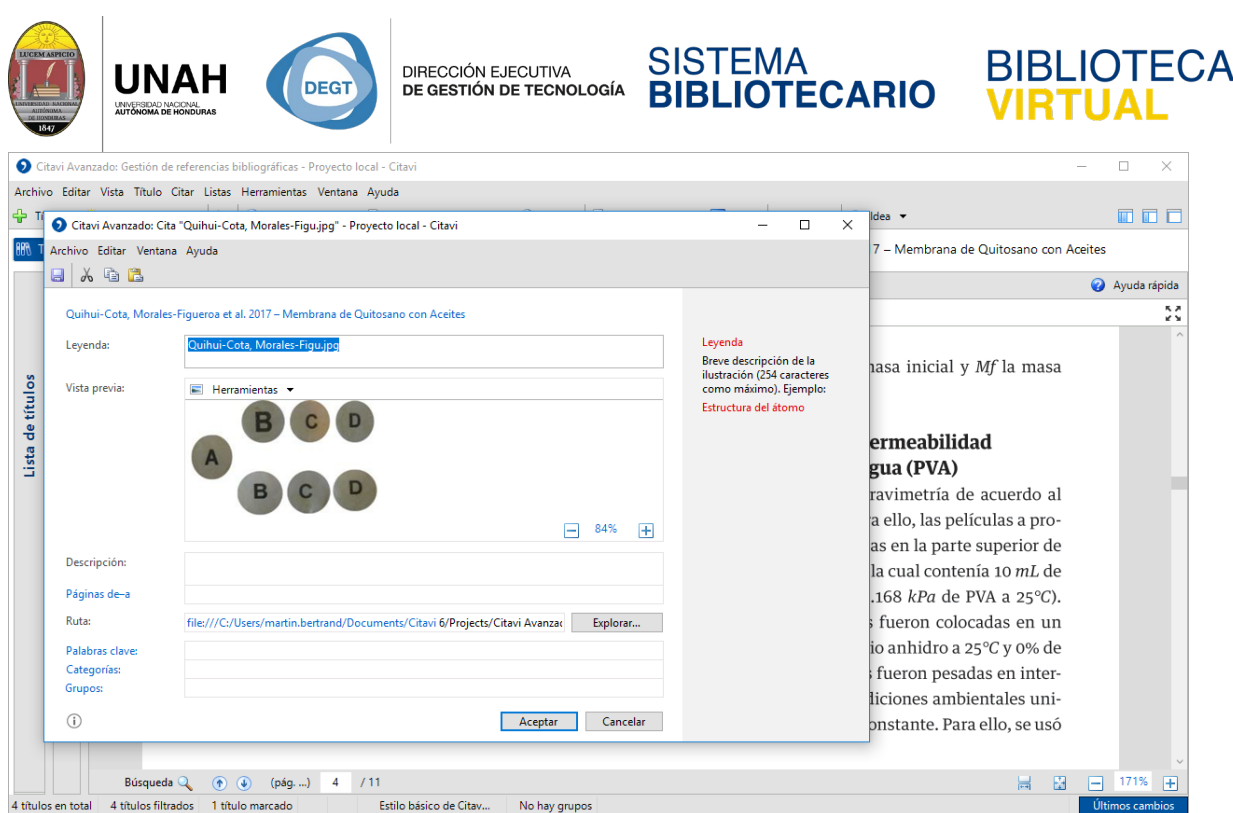

Si selecciona **Cita de imagen**, la imagen seleccionada será agregada a la cita.

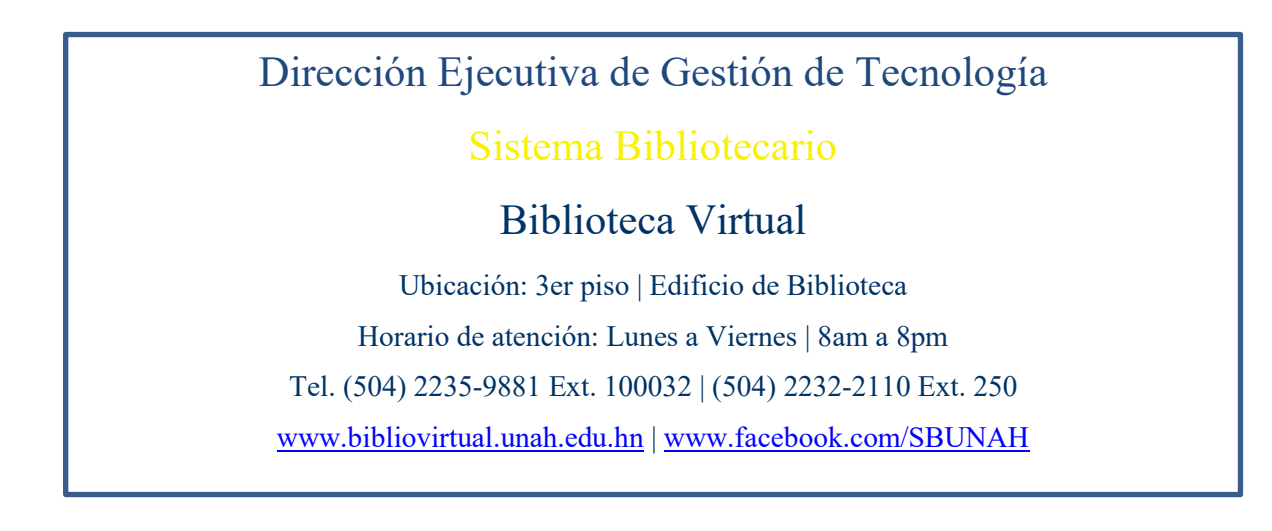